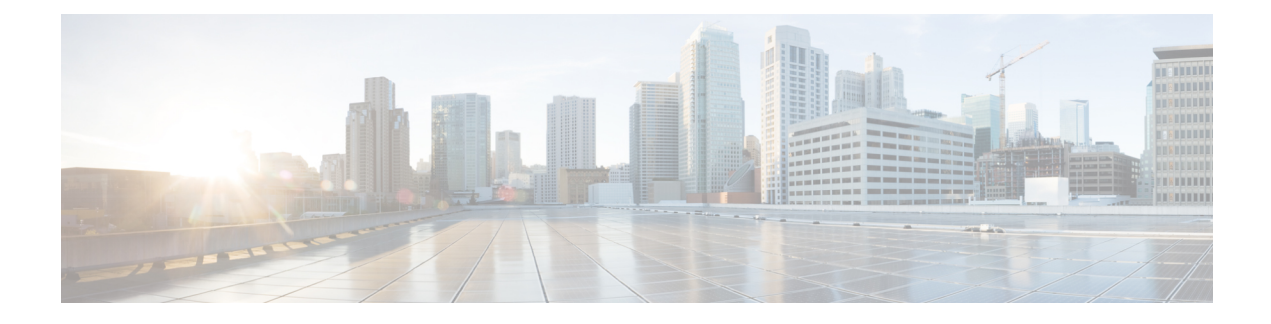

# **Configuring Copy Services**

- About Copy [Services,](#page-0-0) on page 1
- Copy Services [Limitations,](#page-1-0) on page 2
- [Configuring](#page-1-1) Copy Services Using the GUI, on page 2
- Configuring Copy Services Using the [NX-OS-Style](#page-3-0) CLI, on page 4
- [Configuring](#page-5-0) Copy Services Using the REST API, on page 6

### <span id="page-0-0"></span>**About Copy Services**

Unlike SPAN that duplicates all of the traffic, the Cisco Application Centric Infrastructure (ACI) copy services feature enables selectively copying portions of the traffic between endpoint groups, according to the specifications of the contract. Broadcast, unknown unicast and multicast (BUM), and control plane traffic that are not covered by the contract are not copied. In contrast, SPAN copies everything out of endpoint groups, access ports or uplink ports. Unlike SPAN, copy services do not add headers to the copied traffic. Copy service traffic is managed internally in the switch to minimize impact on normal traffic forwarding.

A copy service is configured as part of a Layer 4 to Layer 7 service graph template that specifies a copy cluster as the destination for the copied traffic. A copy service can tap into different hops within a service graph. For example, a copy service could select traffic between a consumer endpoint group and a firewall provider endpoint group, or between a server load balancer and a firewall. Copy clusters can be shared across tenants.

Copy services require you to do the following tasks:

- Identify the source and destination endpoint groups.
- Configure the contract that specifies what to copy according to the subject and what is allowed in the contract filter.
- Configure Layer 4 to Layer 7 copy devices that identify the target devices and specify the ports where they attach.
- Use the copy service as part of a Layer 4 to Layer 7 service graph template.
- Configure a device selection policy that specifies which device will receive the traffic from the service graph. When you configure the device selection policy, you specify the contract, service graph, copy cluster, and cluster logical interface that is in copy device.

### <span id="page-1-0"></span>**Copy Services Limitations**

The following limitations apply when using the copy services feature:

- Copy services are only supported on the N9K-9300-EX and -FX leaf switches.
- For data path traffic that is copied to the local and remote analyzer port, the Class of Service (CoS) and Differentiated Services Code Point (DSCP) values are not preserved in the copied traffic. This is because the contract with the copy action can be hit on either the ingress or egress TOR before or after the actual COS or DSCP value gets modified.

When policing the data path traffic at a given endpoint ingress direction, the traffic that is copied is the actual incoming traffic before the traffic is policed. This is due to an ASIC limitation in the N9K-93108TC-EX and N9K-93180YC-EX switches.

- Copy services support only one device per copy cluster.
- A copy cluster supports only one logical interface.
- You can configure copy analyzers in the consumer endpoint or provider endpoint only in N9K-93108TC-EX and N9K-93180YC-EX switches. Faults are raised if you configure copy analyzers in N9K-93128TX, N9K-9396PX, or N9K-9396TX switches.
- The tn-common/ctx-copy VRF instance, also known as the copy VRF instance, is a system-reserved context for a copy service. The copy VRF instance is auto-configured by the system during the boot up sequence. The copy VRF instance cannot be configured nor deleted by the user.
- Copy services with a vzAny contract is not supported.
- When using a separate copy device for each direction of a flow, you must have two different unidirectional filters.

### <span id="page-1-1"></span>**Configuring Copy Services Using the GUI**

This procedure uses the GUI to configure copy services.

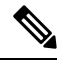

When you configure a copy device, the context aware parameter is not used. The context aware parameter has a default value of single context, which can be ignored. **Note**

**Step 1** Create one or more copy devices.

For information about creating a copy device, see [Creating](#page-2-0) a Copy Device Using the GUI, on page 3.

**Step 2** Create a service graph template to use for copy services.

For information about creating a service graph template, see [Configuring](Cisco-APIC-Layer-4-to-Layer-7-Services-Deployment-Guide-411_chapter8.pdf#nameddest=unique_13) a Service Graph Template Using the GUI.

a) If you want to create one or more service nodes, drag Layer 4 to Layer 7 service devices from the **Device Clusters** section to in-between the consumer endpoint group and provider endpoint group.

b) Create one or more copy nodes by dragging copy devices from the **Device Clusters** section to in-between any two objects.

The location where you drop the copy device becomes the point in the data flow from where the copy device will copy the traffic.

**Step 3** Apply the Layer 4 to Layer 7 service graph template.

For information about applying a service graph template, see [Applying](Cisco-APIC-Layer-4-to-Layer-7-Services-Deployment-Guide-411_chapter8.pdf#nameddest=unique_14) a Service Graph Template to Endpoint Groups [Using](Cisco-APIC-Layer-4-to-Layer-7-Services-Deployment-Guide-411_chapter8.pdf#nameddest=unique_14) the GUI.

### <span id="page-2-0"></span>**Creating a Copy Device Using the GUI**

A copy device is used as part of the copy services feature to create a copy node. A copy node specifies at which point of the data flow between endpoint groups to copy traffic.

This procedure only creates a copy device and does not configure anything else that is required to use the copy services feature. For information about configuring copy services, see Configuring Copy Services Using the [GUI,](#page-1-1) on page 2.

### **Before you begin**

You must have configured a tenant.

- **Step 1** On the menu bar, choose **Tenants** > **All Tenants**.
- **Step 2** In the Work pane, double-click the tenant's name.
- **Step 3** In the Navigation pane, choose **Tenant** *tenant\_name* > **Services** > **L4-L7** > **Devices**.
- **Step 4** In the Work pane, choose **Actions** > **Create Copy Devices**.
- **Step 5** In the **Create Copy Devices** dialog box, in the **General** section, complete the following fields:

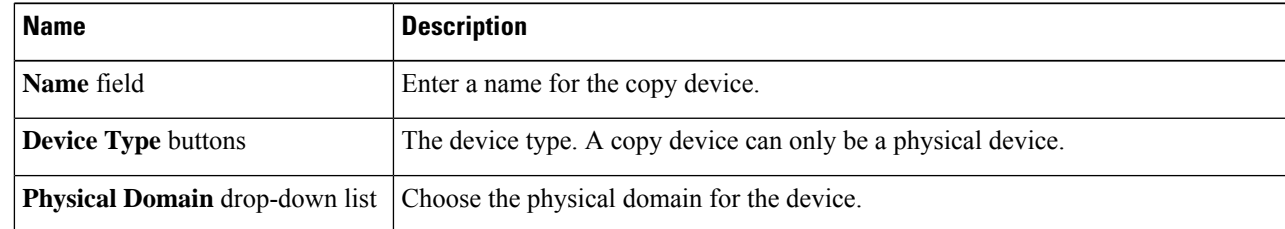

**Step 6** In the **Device 1** section, click **+** to add a device interface, complete the following fields, and then click **Update**:

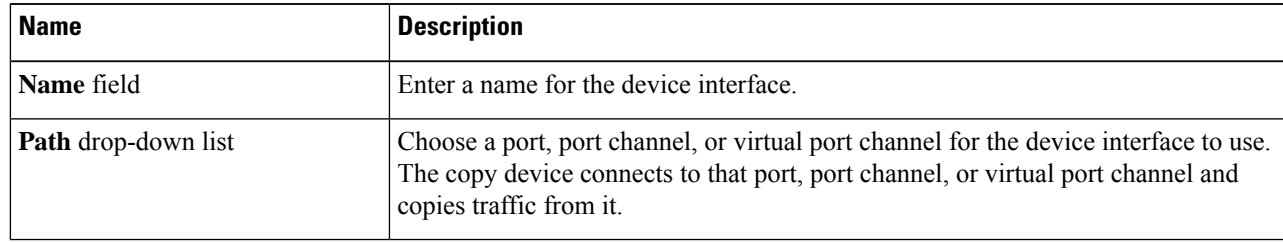

**Step 7** In the **Cluster** section, click **+** to add a cluster interface, complete the following fields, and then click **Update**:

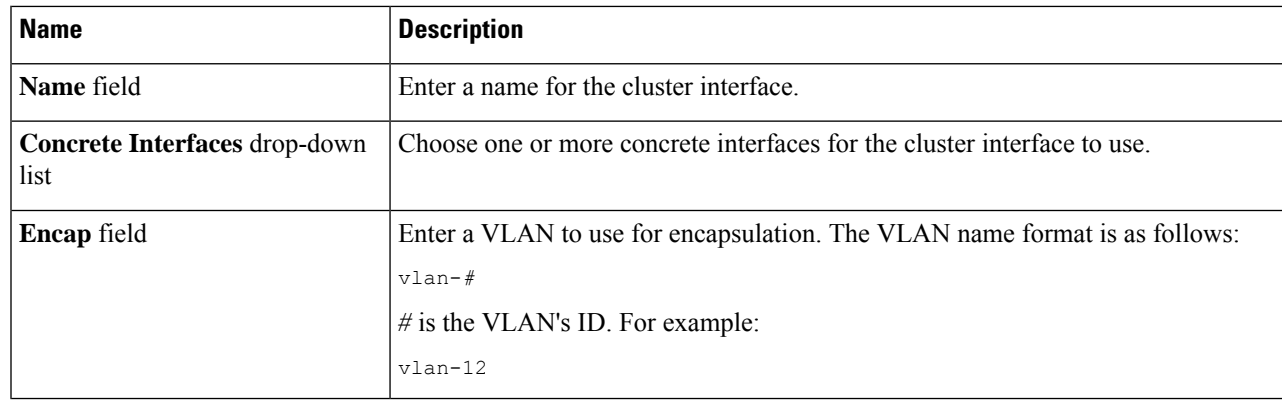

### <span id="page-3-0"></span>**Step 8** Click **Submit**.

## **Configuring Copy Services Using the NX-OS-Style CLI**

This procedure provides examples of using the CLI to configure copy services.

 $\label{eq:1} \begin{picture}(20,5) \put(0,0){\line(1,0){10}} \put(0,0){\line(1,0){10}} \put(0,0){\line(1,0){10}} \put(0,0){\line(1,0){10}} \put(0,0){\line(1,0){10}} \put(0,0){\line(1,0){10}} \put(0,0){\line(1,0){10}} \put(0,0){\line(1,0){10}} \put(0,0){\line(1,0){10}} \put(0,0){\line(1,0){10}} \put(0,0){\line(1,0){10}} \put(0,0){\line(1,0){10$ 

**Note**

When you configure a copy device, the context aware parameter is not used. The context aware parameter has a default value of single context, which can be ignored.

```
Step 1 Create a copy cluster.
```
### **Example:**

```
l4l7 cluster name Copy_1 type physical vlan-domain phys_scale_copy service COPY function none
  cluster-device Copy_1_Device_1
  cluster-interface Tap_copy vlan 3644
   member device Copy_1_Device_1 device-interface int1
      interface ethernet 1/15 leaf 104
      exit
    member device Copy_1_Device_1 device-interface int2
      interface ethernet 1/15 leaf 105
      exit
   member device Copy_1_Device_1 device-interface int3
      interface ethernet 1/20 leaf 105
      exit
    exit
  exit
```
**Step 2** Create an abstract graph and device context, and then apply the graph.

### **Example:**

```
l4l7 graph g5 contract c5
  service CP1 device-cluster-tenant t1 device-cluster Copy_1 mode OTHER service COPY
   connector copy cluster-interface Tap_copy
      exit
   exit
  connection C1 terminal consumer terminal provider copyservice CP1 connector copy
  Exit
```
**Step 3** Attach the contract to the graph.

#### **Example:**

```
contract c5
  scope tenant
  subject Subject
    access-group default both
   l4l7 graph g5
   exit
  Exit
```
**Step 4** Attach the endpoint groups to the contract.

### **Example:**

```
epg epg2210
 bridge-domain member bd5
 contract consumer c5
  exit
epg epg2211
 bridge-domain member bd5
  contract provider c5
  Exit
```
### **Example**

The following example creates a firewall service graph with a copy device on both sides:

```
tenant tenant_cmd_line
 l4l7 graph graph_fire contract fire
   service Fire device-cluster-tenant tenant cmd line device-cluster Fire mode FW ROUTED
      connector consumer cluster-interface Outside_cmdline
       bridge-domain tenant tenant_cmd_line name Consumer_BD_1
        exit
      connector provider cluster-interface Inside_cmdline
       bridge-domain tenant tenant cmd line name Provider BD1
       exit
     exit
    service CP2 device-cluster-tenant tenant cmd line device-cluster copy1 mode OTHER
     service COPY
     connector copy cluster-interface int1
       exit
     exit
    service CP3 device-cluster-tenant tenant cmd line device-cluster copy1 mode OTHER
    service COPY
      connector copy cluster-interface int1
       exit
     exit
    connection C1 terminal consumer service Fire connector consumer copyservice CP2
    connector copy
   connection C2 terminal provider service Fire connector provider copyservice CP3
    connector copy
   exit
 Exit
```
The following example creates a firewall and load balance in one-arm mode with copy devices attached in all the links:

```
1417 graph Graph LB Firewall contract c1 firewall
  service Fire device-cluster-tenant Tenant_Firewall_LB device-cluster Firewall_1 mode
```

```
FW_ROUTED
    connector consumer cluster-interface Outside_Firewall
     bridge-domain tenant Tenant_Firewall_LB name BD1_Consumer
     exit
   connector provider cluster-interface Inside_Firewall
     bridge-domain tenant Tenant_Firewall_LB name BD2_Provider
      exit
   exit
service LB device-cluster-tenant Tenant_Firewall_LB device-cluster LB_1 mode ADC_ONE_ARM
   connector consumer cluster-interface LB_Inside
     bridge-domain tenant Tenant_Firewall_LB name BD2_Provider
      exit
   connector provider cluster-interface LB_Inside
     bridge-domain tenant Tenant_Firewall_LB name BD2_Provider
     exit
   Exit
  service CP6 device-cluster-tenant Tenant Pass2 device-cluster Copy pass2 mode OTHER
   service-type COPY
   connector copy cluster-interface tap_copy
     exit
   Exit
  service CP7 device-cluster-tenant Tenant Pass2 device-cluster Copy pass2 mode OTHER
  service-type COPY
   connector copy cluster-interface tap_copy
     exit
   Exit
 service CP8 device-cluster-tenant Tenant Pass2 device-cluster Copy pass2 mode OTHER
   service-type COPY
   connector copy cluster-interface tap_copy
     exit
   exit
 connection C1 terminal consumer service Fire connector consumer copyservice CP6
  connector copy
 connection C2 intra-service service1 Fire connector1 provider service2 LB connector2
  consumer copyservice CP7 connector copy
 connection C3 terminal provider service LB connector provider copyservice CP8
  connector copy
 exit
exit
```
## <span id="page-5-0"></span>**Configuring Copy Services Using the REST API**

A copy device is used as part of the copy services feature to create a copy node. A copy node specifies at which point of the data flow between endpoint groups to copy traffic.

This procedure provides examples of using the REST API to configure copy services.

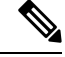

When you configure a copy device, the context aware parameter is not used. The context aware parameter has a default value of single context, which can be ignored. **Note**

#### **Before you begin**

You must have configured a tenant.

#### **Step 1** Create a copy device.

### **Example:**

```
<vnsLDevVip contextAware="single-Context" devtype="PHYSICAL" funcType="None" isCopy="yes"
 managed="no" mode="legacy-Mode" name="copy0" packageModel="" svcType="COPY" trunking="no">
    <vnsRsALDevToPhysDomP tDn="uni/phys-phys_scale_copy"/>
    <vnsCDev devCtxLbl="" name="copy_Dyn_Device_0" vcenterName="" vmName="">
        <vnsCIf name="int1" vnicName="">
            <vnsRsCIfPathAtt tDn="topology/pod-1/paths-104/pathep-[eth1/15]"/>
        \langle/vnsCIf>
        <vnsCIf name="int2" vnicName="">
            <vnsRsCIfPathAtt tDn="topology/pod-1/paths-105/pathep-[eth1/15]"/>
        \langle/vnsCIf\rangle</vnsCDev>
    <vnsLIf encap="vlan-3540" name="TAP">
        <vnsRsCIfAttN tDn="uni/tn-t22/lDevVip-copy0/cDev-copy_Dyn_Device_0/cIf-[int2]"/>
        <vnsRsCIfAttN tDn="uni/tn-t22/lDevVip-copy0/cDev-copy_Dyn_Device_0/cIf-[int1]"/>
    \langle/vnsLIf>
</vnsLDevVip>
```
### **Step 2** Create a logical device context (also known as a device selection policy).

### **Example:**

```
<vnsLDevCtx ctrctNameOrLbl="c0" descr="" graphNameOrLbl="g0" name="" nodeNameOrLbl="CP1">
    <vnsRsLDevCtxToLDev tDn="uni/tn-t22/lDevVip-copy0"/>
    <vnsLIfCtx connNameOrLbl="copy" descr="" name="">
        <vnsRsLIfCtxToLIf tDn="uni/tn-t22/lDevVip-copy0/lIf-TAP"/>
    </vnsLIfCtx>
</vnsLDevCtx>
```
### **Step 3** Create and apply the copy graph template.

#### **Example:**

```
<vnsAbsGraph descr="" name="g0" ownerKey="" ownerTag="" uiTemplateType="UNSPECIFIED">
    <vnsAbsTermNodeCon descr="" name="T1" ownerKey="" ownerTag="">
       <vnsAbsTermConn attNotify="no" descr="" name="1" ownerKey="" ownerTag=""/>
       <vnsInTerm descr="" name=""/>
        <vnsOutTerm descr="" name=""/>
    </vnsAbsTermNodeCon>
    <vnsAbsTermNodeProv descr="" name="T2" ownerKey="" ownerTag="">
        <vnsAbsTermConn attNotify="no" descr="" name="1" ownerKey="" ownerTag=""/>
       <vnsInTerm descr="" name=""/>
        <vnsOutTerm descr="" name=""/>
    </vnsAbsTermNodeProv>
   <vnsAbsConnection adjType="L2" connDir="provider" connType="external" descr="" name="C1"
     ownerKey="" ownerTag="" unicastRoute="yes">
        <vnsRsAbsConnectionConns tDn="uni/tn-t22/AbsGraph-g0/AbsTermNodeCon-T1/AbsTConn"/>
       <vnsRsAbsConnectionConns tDn="uni/tn-t22/AbsGraph-g0/AbsTermNodeProv-T2/AbsTConn"/>
        <vnsRsAbsCopyConnection tDn="uni/tn-t22/AbsGraph-g0/AbsNode-CP1/AbsFConn-copy"/>
   </vnsAbsConnection>
   <vnsAbsNode descr="" funcTemplateType="OTHER" funcType="None" isCopy="yes" managed="no"
     name="CP1" ownerKey="" ownerTag="" routingMode="unspecified" sequenceNumber="0"
     shareEncap="no">
        <vnsAbsFuncConn attNotify="no" descr="" name="copy" ownerKey="" ownerTag=""/>
       <vnsRsNodeToLDev tDn="uni/tn-t22/lDevVip-copy0"/>
    </vnsAbsNode>
</vnsAbsGraph>
```
### **Step 4** Define the relation to the copy graph in the contract that is associated with the endpoint groups.

### **Example:**

```
<vzBrCP descr="" name="c0" ownerKey="" ownerTag="" prio="unspecified" scope="tenant"
 targetDscp="unspecified">
   <vzSubj consMatchT="AtleastOne" descr="" name="Subject" prio="unspecified"
     provMatchT="AtleastOne" revFltPorts="yes" targetDscp="unspecified">
       <vzRsSubjFiltAtt directives="" tnVzFilterName="default"/>
        <vzRsSubjGraphAtt directives="" tnVnsAbsGraphName="g0"/>
   </vzSubj>
</vzBrCP>
```
**Step 5** Attach the contract to the endpoint group.

#### **Example:**

```
<fvAEPg name="epg2860">
   <fvRsCons tnVzBrCPName="c0"/>
    <fvRsBd tnFvBDName="bd0"/>
    <fvRsDomAtt tDn="uni/phys-phys_scale_SB"/>
    <fvRsPathAtt tDn="topology/pod-1/paths-104/pathep-[PC_int2_g1]" encap="vlan-2860"
     instrImedcy="immediate"/>
\langle fvAEPq\rangle<fvAEPg name="epg2861">
   <fvRsProv tnVzBrCPName="c0"/>
    <fvRsBd tnFvBDName="bd0"/>
    <fvRsDomAtt tDn="uni/phys-phys_scale_SB"/>
   <fvRsPathAtt tDn="topology/pod-1/paths-105/pathep-[PC_policy]" encap="vlan-2861"
     instrImedcy="immediate"/>
</fvAEPg>
```